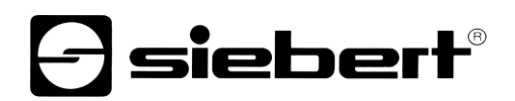

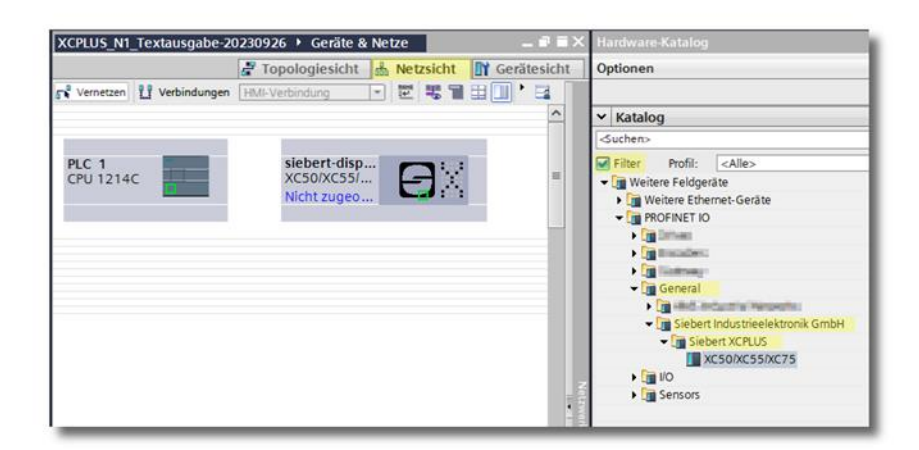

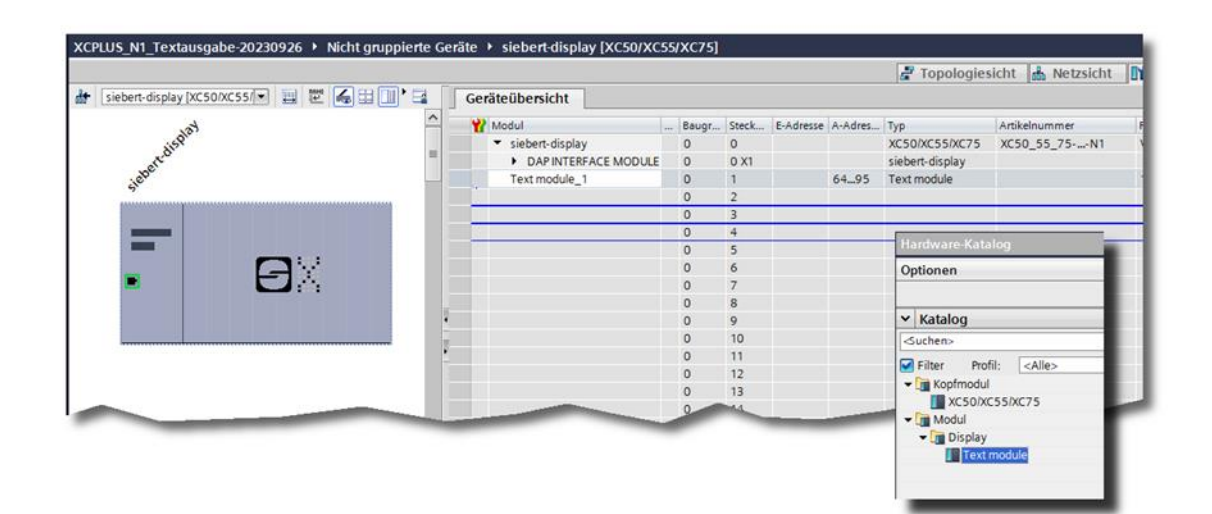

### Series XC50, XC55 and XC75

Digital displays with PROFINET IO RT interface Quick start for TIA Portal Operating instructions

# *e* siebert®

#### **Table of contents**

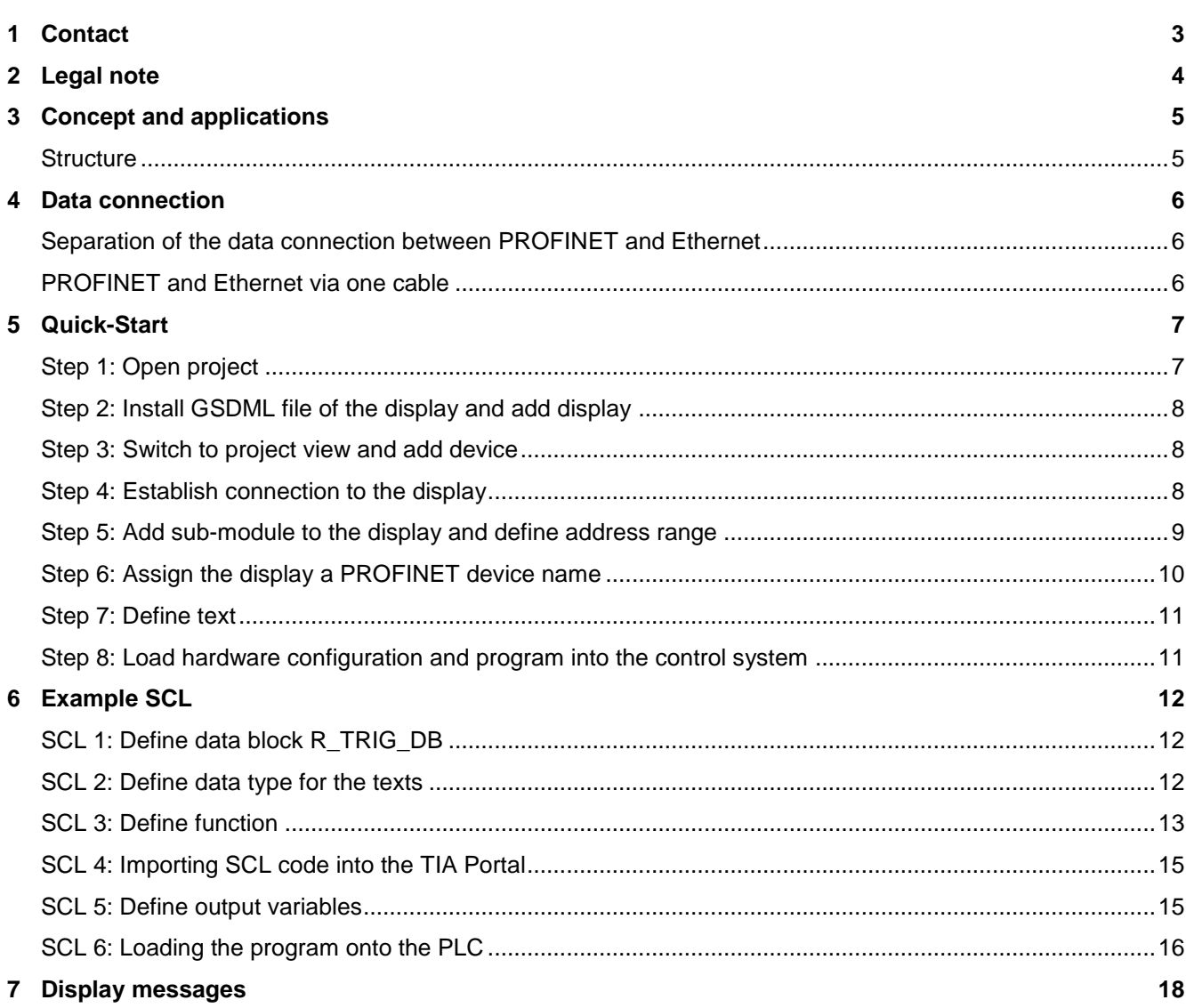

# siebert®

#### <span id="page-2-0"></span>**1 Contact**

#### **www.siebert-group.com**

#### GERMANY

Siebert Industrieelektronik GmbH Siebertstrasse, D-66571 Eppelborn P.O. Box 11 30, D-66565 Eppelborn Phone +49 (0)6806 980-0, Fax +49 (0)6806 980-999 email: info.de@siebert-group.com

#### AUSTRIA

Siebert Österreich GmbH Simmeringer Hauptstrasse 24, A-1110 Wien Phone +43 (0)1 890 63 86-0, Fax +43 (0)1 890 63 86-99 email: info.at@siebert-group.com

#### FRANCE

Siebert France Sarl 4 rue de l'Abbé Louis Verdet, F-57200 Sarreguemines P.O. Box 90 334, F-57203 Sarreguemines Cédex Phone +33 (0)3 87 98 63 68, Fax +33 (0)3 87 98 63 94 email: info.fr@siebert-group.com

#### ITALY

Siebert Italia Srl Via Galileo Galilei 2A, I-39100 Bolzano (BZ) Phone +39 (0)471 053753 Fax +39 (0)471 053754 email info.it@siebert-group.com

#### THE NETHERLANDS

Siebert Nederland B.V. Jadedreef 26, NL-7828 BH Emmen Phone +31 (0)591-633444, Fax +31 (0)591-633125 email: info.nl@siebert-group.com

#### SWITZERALND

Siebert AG Bützbergstrasse 2, CH-4912 Aarwangen Phone +41 (0)62 922 18 70, Fax +41 (0)62 922 33 37 email: info.ch@siebert-group.com

# }siebert®

#### <span id="page-3-0"></span>**2 Legal note**

© Siebert Industrieelektronik GmbH

This operation manual has been prepared with the utmost care. However, we do not accept any liability for possible errors. We always appreciate your suggestions for improvement, corrections, comments and proposals. Please contact us: editing@siebert-group.com

Siebert®, LRD® and XC-Board® are registered trademarks of Siebert Industrieelektronik GmbH. All other product names mentioned herein may be trademarks or registered trademarks of their respective owners.

We reserve the right to make alterations to the technical data and delivery options without notice. - All rights reserved, including the rights of translation. No part of this document may in any form or by any means (print, photocopy, microfilm or any other process) be reproduced or by using electronic systems be processed, copied or distributed without our written permission.

## sieberl

#### <span id="page-4-0"></span>**3 Concept and applications**

With the N1 extension module, the displays of the XC50, XC55 and XC75 series become PROFINET-RT-capable.

These instructions supplement the operating instructions for the standard displays and describe the extended range of functions of the displays with built-in expansion module compared to the standard version, which is still available in unchanged form.

#### <span id="page-4-1"></span>**Structure**

The expansion module N1 with PROFINET interface is located on the left of the control computer in the display. It has two RJ45 sockets.

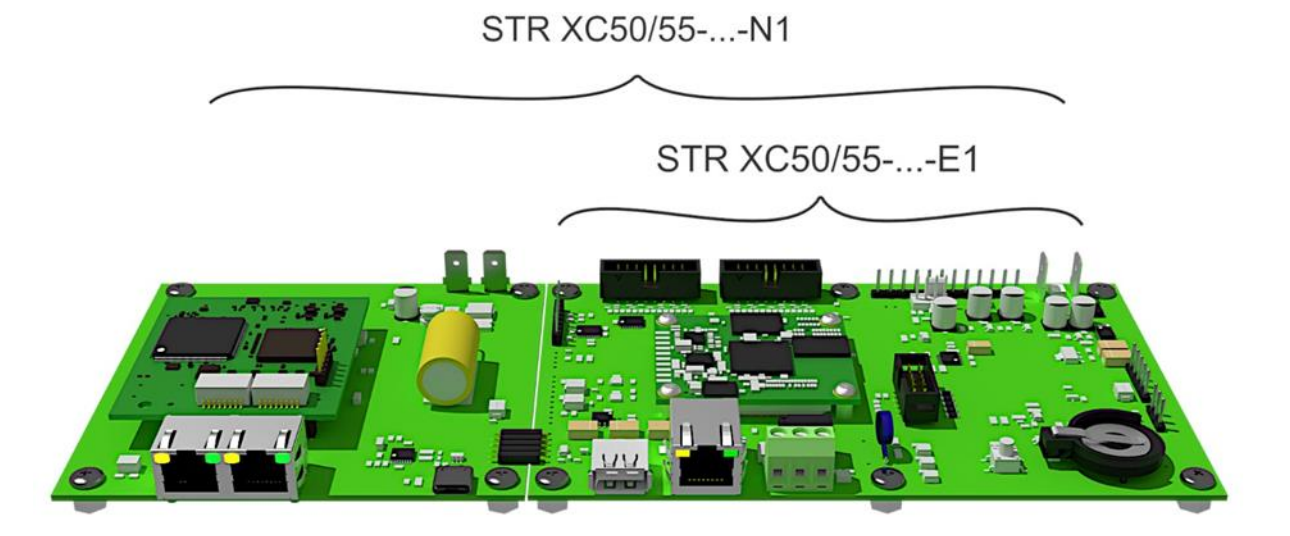

The RJ45 socket on the XC50/XC55-...-E1 control computer is used for Ethernet connection for parameterization and operation using the integrated web server. This functionality corresponds to the standard range of functions described in a separate operating manual. In addition, the display can be controlled via this socket with JSON data strings or the PLC Connector.

The RJ double socket is used for PROFINET control. The interface is Class-C capable and can therefore be used as a switch for line wiring of PROFINET devices.

Data is exchanged between the PROFINET extension module N1 and the control computer XC50/XC55-...-E1 via an internal bus system. The coupling between the PROFINET modules in the TIA Portal and the layout elements of the display takes place via a naming convention, which is explained later.

# **|sieber**

#### <span id="page-5-0"></span>**4 Data connection**

#### <span id="page-5-1"></span>**Separation of the data connection between PROFINET and Ethernet**

By cabling PROFINET -N1 and Ethernet -E1 separately, the display can be operated completely independently of each other via the respective interface. This means that the display can also be controlled via physically separate networks. In this configuration, up to three network cables are fed into the display: one for PROFINET (or two for PROFINET line wiring) and one for PROFINET -E1.

Via the Ethernet connection, the display is parameterized and the layout is configured. Once these settings have been completed, the Ethernet connection can be disconnected from the network. The information to be displayed is received via PROFINET.

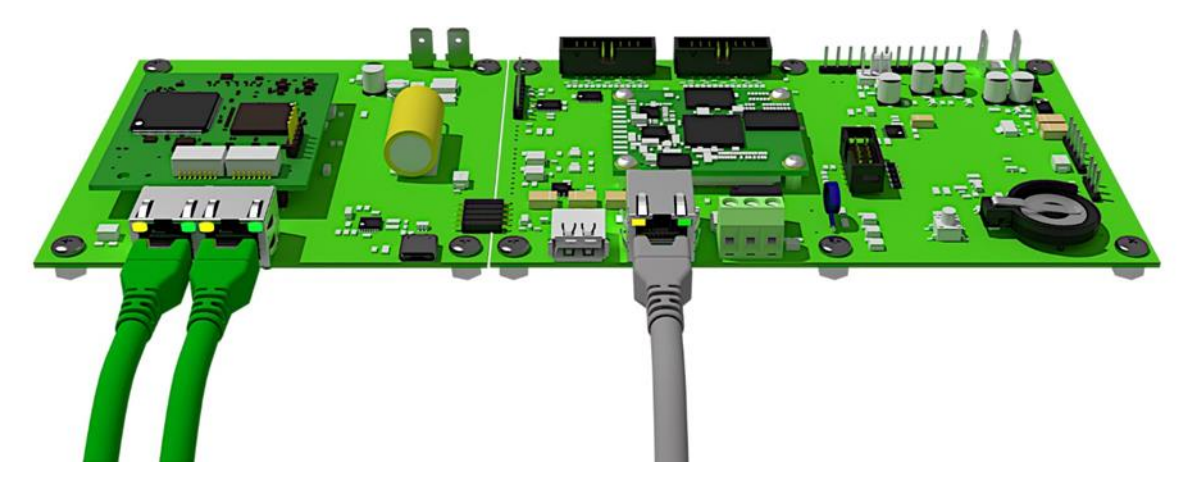

#### <span id="page-5-2"></span>**PROFINET and Ethernet via one cable**

The internal switch on the PROFINET extension module enables Ethernet data to be forwarded to the XC50/XC55-...-E1 control computer via the data supply line to the PROFINET module. This reduces the wiring effort and the website of the display remains accessible.

Because one cable is now used, PROFINET and Ethernet are no longer physically separated.

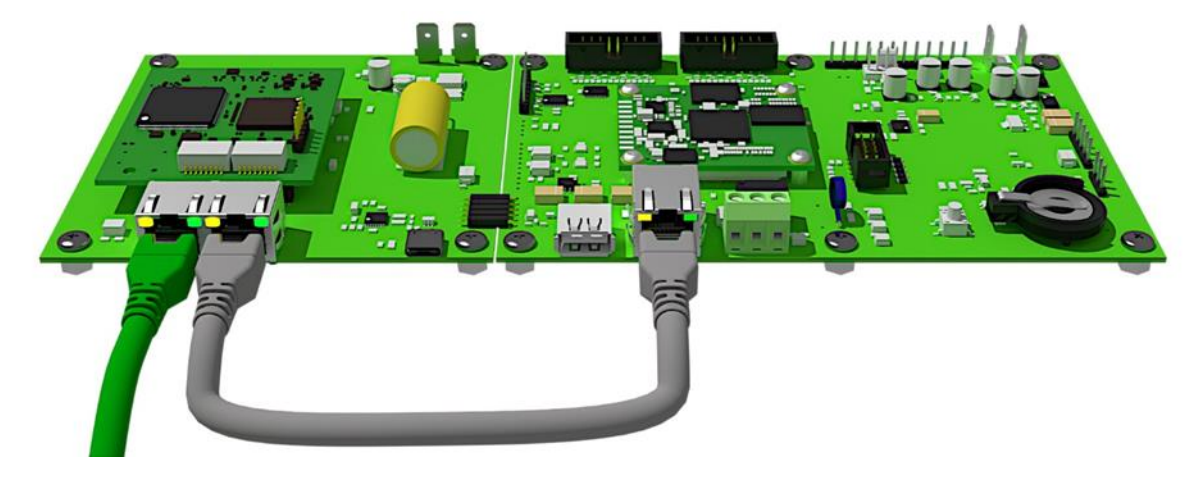

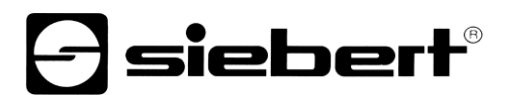

#### <span id="page-6-0"></span>**5 Quick-Start**

This Quick Start applies to all alphanumeric displays of the XC50-...-N1, XC55-...-N1 and XC75-...-N1 series with firmware from V1.0.12 and device ID 0x0050. The firmware of a device can be checked in advance, e.g. with the PRONETA Basic software from SIEMENS:

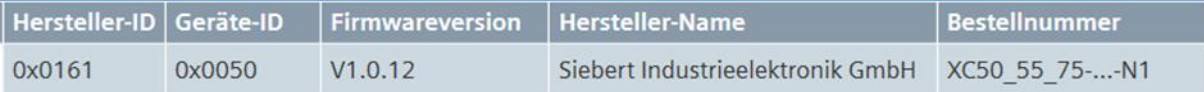

The display is put into operation by following the steps below. The display then shows the values sent via PROFINET.

The screenshots were created with the hardware and software listed in the following table. The illustrations may differ for other engineering frameworks.

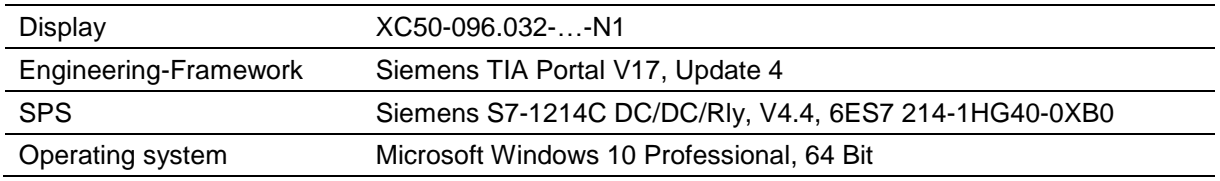

The Quick Start describes the parameterization of the display. Operation of the TIA Portal is a prerequisite.

The devices are delivered without PROFINET names.

The sample project from this Quick Start is available for download on the website www.siebertgroup.com.

#### <span id="page-6-1"></span>**Step 1: Open project**

Open a new project in the engineering framework and define the CPU. The Siemens S7-1214C DC/DC/Rly with version 4.4 was used to create this Quick Start.

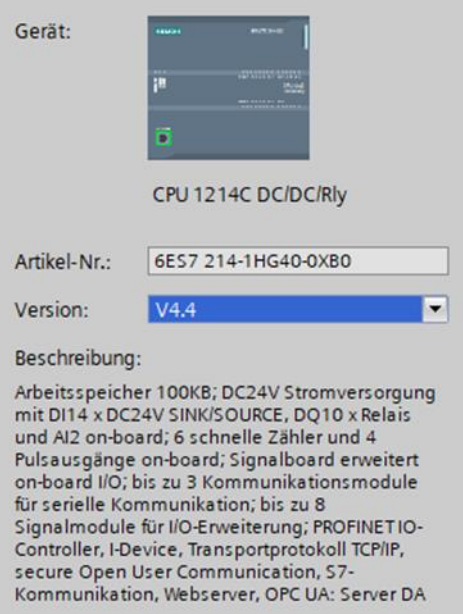

<span id="page-6-2"></span>Set the settings for the IP address, name, protection level, etc..

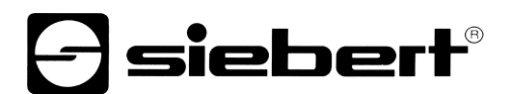

#### **Step 2: Install GSDML file of the display and add display**

Install the GSDML file "GSDML-V2.43-Siebert-XC50\_55\_75-XX-..." of the display. You can find this on the data carrier included in the scope of delivery or on [www.siebert-group.com.](http://www.siebert-group.com/) After installation, the display is listed in the hardware catalog.

In the device catalog, activate the checkbox 'Filter' and navigate to:

'General / Siebert Industrieelektronik GmbH / Siebert SX102/SX202/SX302'.

#### <span id="page-7-0"></span>**Step 3: Switch to project view and add device**

Switch to 'Devices & networks / Network view'.

Drag the 'XC50/XC55/XC75' head module from the catalog to the 'Devices & networks / Network view' area.

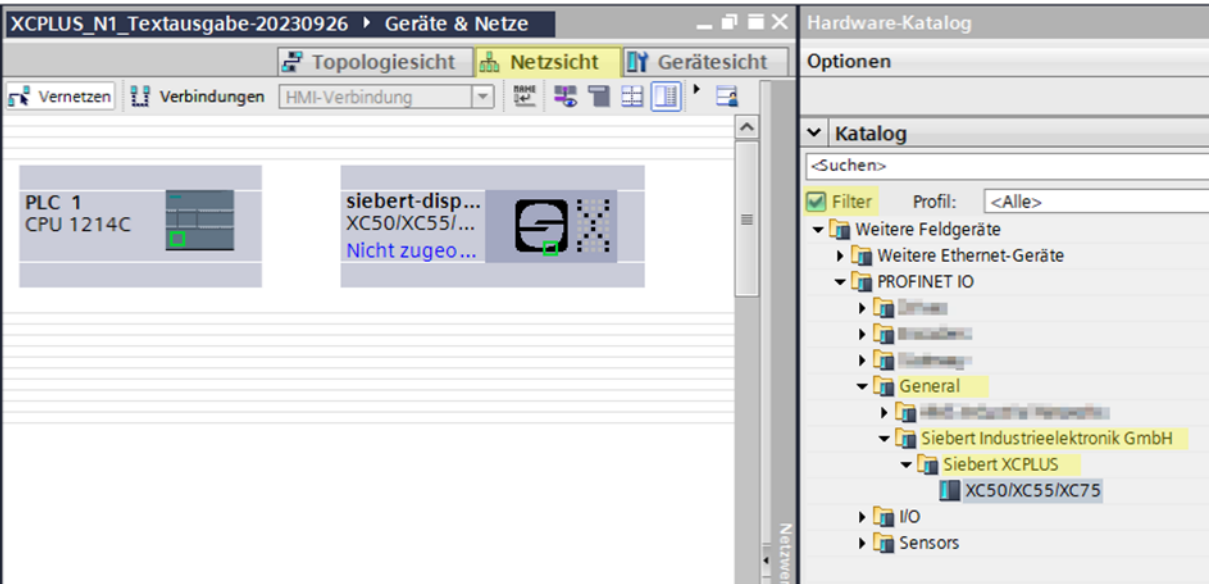

#### <span id="page-7-1"></span>**Step 4: Establish connection to the display**

Ordnen Sie in der Netzsicht die Anzeige der gewünschten Steuerung zu. Danach wird die PROFINET-Verbindung als gestrichelte grüne Linie angezeigt.

<span id="page-7-2"></span>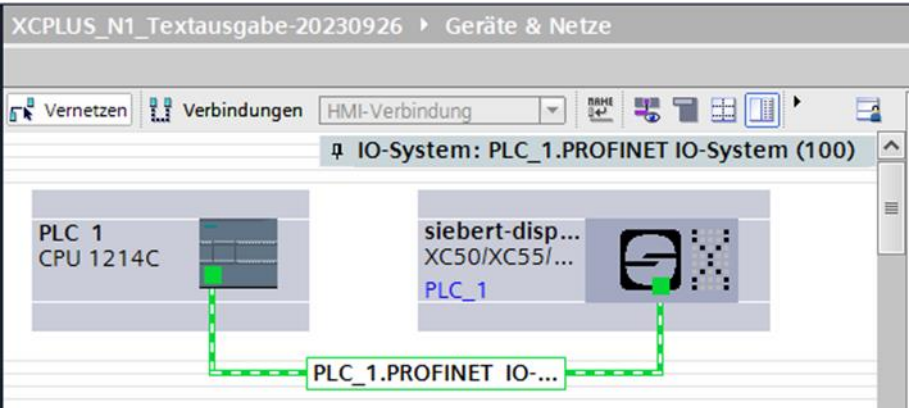

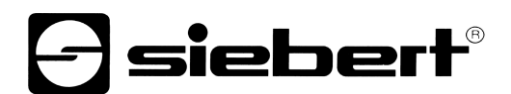

#### **Step 5: Add sub-module to the display and define address range**

In the network view, assign the display to the desired control. The PROFINET connection is then displayed as a dashed green line.

This specifies that the display expects the values to be displayed as an ASCII string. The module occupies 32 bytes in the IO area (in this example, addresses 64 to 95).

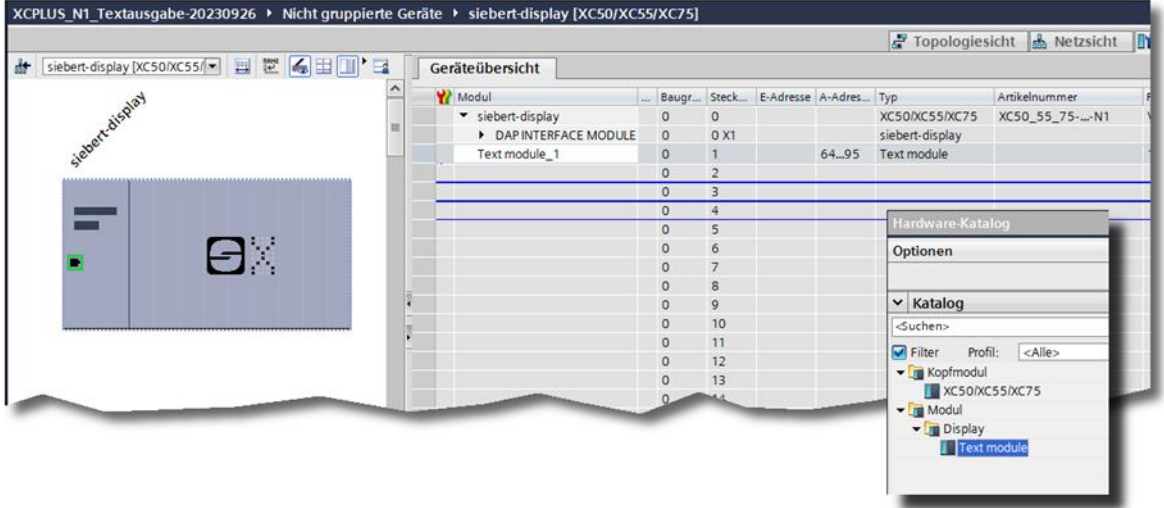

You can change the name specified by the TIA Portal individually.

A maximum of four 'Text modules' can be added.

The content of the PROFINET text modules is assigned to the layout elements PN-Text-0, PN-Text-1, PN-Text-2 and PN-Text-3 of the XC50, XC55 and XC75 displays. To do this, the initialization parameter 'Logical Text number' must be set for each module.

ATTENTION: Each 'Text module' added must be uniquely assigned to a 'Logical text number'. If a 'Logical Text number' is used more than once, this will result in an error message when the program is started.

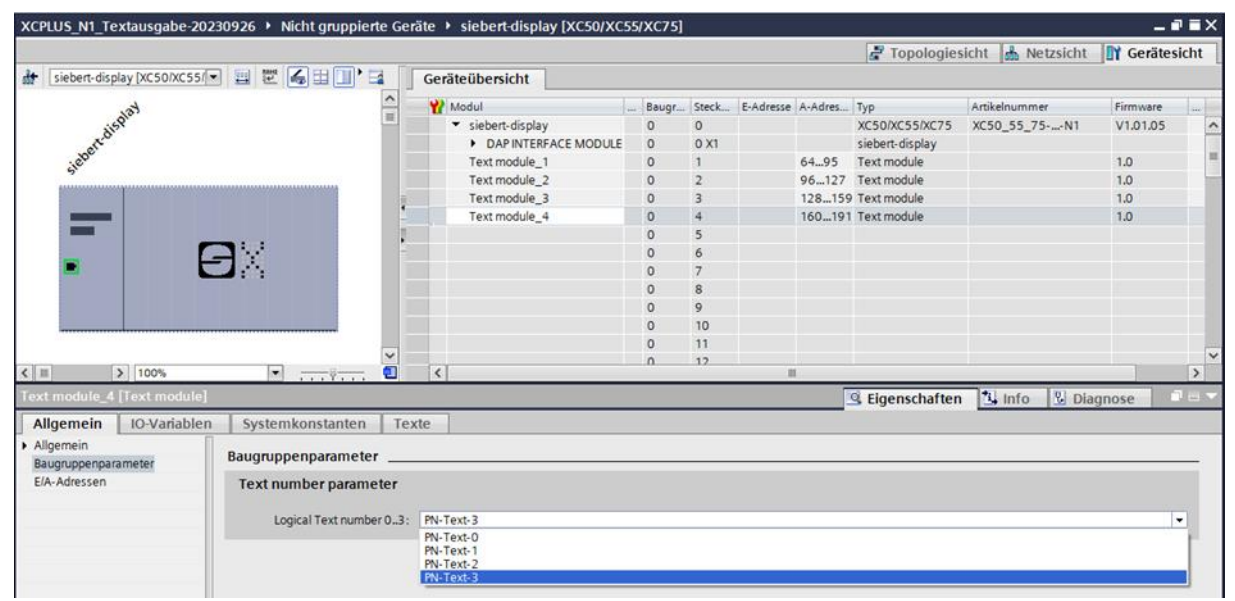

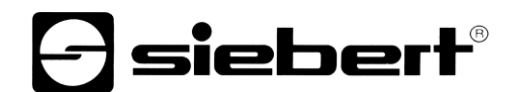

ATTENTION: A text element with the same name must be defined in the display layout for each 'Text module' added. The data is sent from the PLC via PROFINET to the text modules and from there on to the text elements in the layout of the display. If the text elements are not present in the layout, the texts cannot be shown on the display.

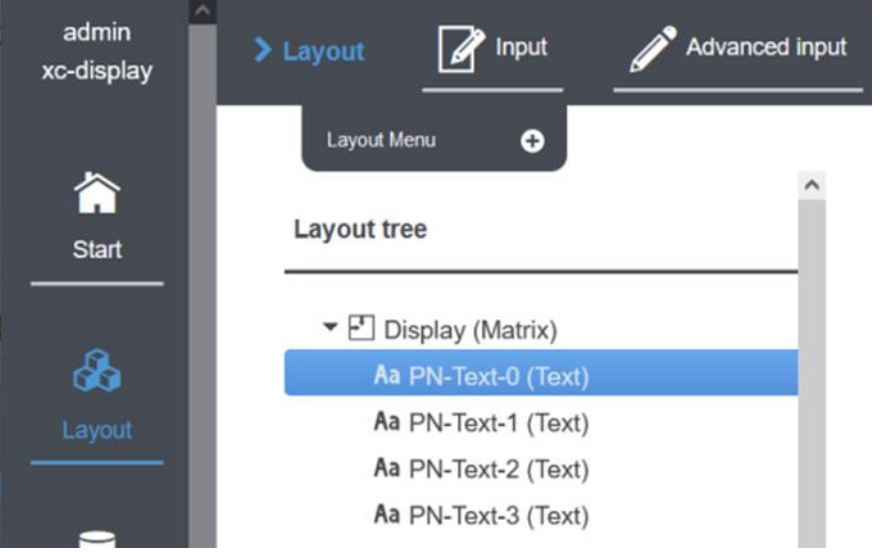

#### <span id="page-9-0"></span>**Step 6: Assign the display a PROFINET device name**

Now assign an IP address and a device name to the display. To do this, for example, call up the context menu of the Siebert display in the device view and click on 'Assign device name'.

After the data has been successfully transferred to the display, the configuration is displayed in the engineering tool as follows.

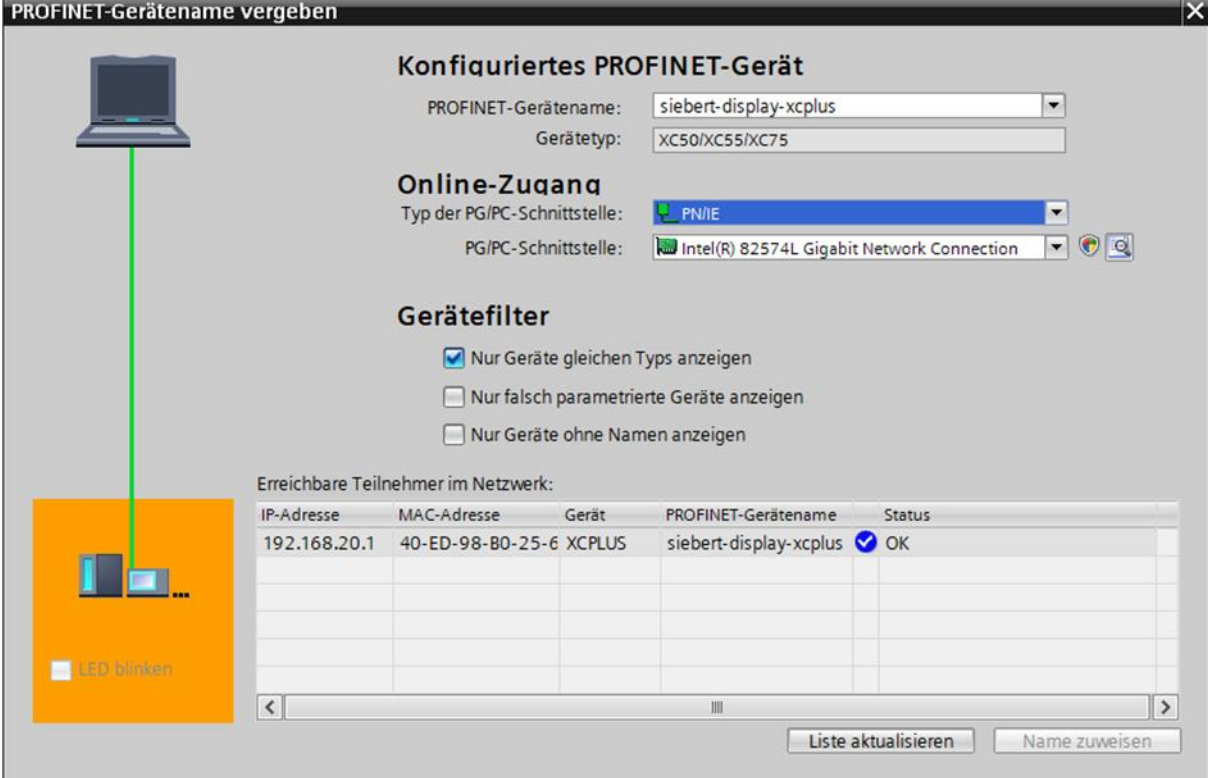

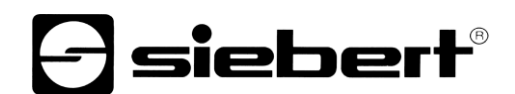

#### <span id="page-10-0"></span>**Step 7: Define text**

To send a value to display, you can, for example, create a function chart with 'MOVE' instructions. In the following screenshot, the text 'Siebert' is sent. Two 'MOVE' blocks are required for this.

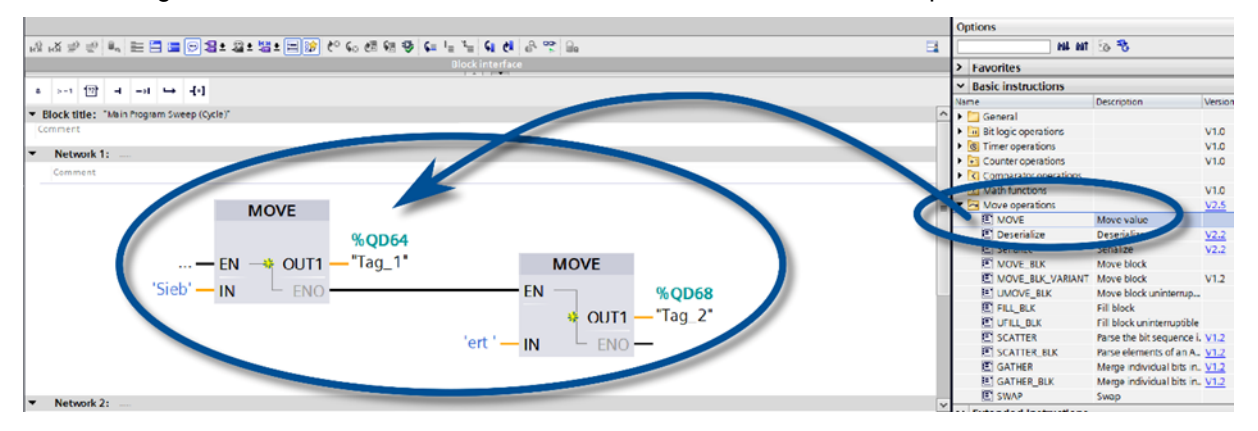

A more extensive example using SCL is described in the following chapter.

#### <span id="page-10-1"></span>**Step 8: Load hardware configuration and program into the control system**

After switching on the display, the preset layout is displayed.

As soon as the configuration and the program module are loaded into the control, the control connects to the display via PROFINET and the display shows the text 'Siebert' on the layout element 'PN-Text- $0'.$ 

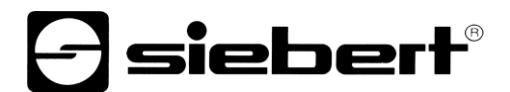

#### <span id="page-11-0"></span>**6 Example SCL**

As an alternative to using the Move blocks, the display can, for example, also be written in SCL.

This changes step 7 of the Quickstart.

You can copy the following SCL program parts from this document, save them as a text file on your computer and import them into your project using the 'External sources / Add new external file' option.

#### <span id="page-11-1"></span>**SCL 1: Define data block R\_TRIG\_DB**

This data block is used to call the actual program once per second.

```
DATA_BLOCK "R_TRIG_DB"
{InstructionName := 'R_TRIG';
LibVersion := '1.0';
 S7 Optimized Access := 'TRUE' }
AUTHOR : Siebert
FAMILY : BIT
NAME : R_TRIG
VERSION : 1.0
NON_RETAIN
R_TRIG
BEGIN
```
END\_DATA\_BLOCK

#### <span id="page-11-2"></span>**SCL 2: Define data type for the texts**

The output data can be easily assigned via the custom data type.

```
TYPE "XC50 55 75 Texte"
VERSION : 1.1
    STRUCT
       Text : Array[0..31] of Byte;
    END_STRUCT;
```
<span id="page-11-3"></span>END\_TYPE

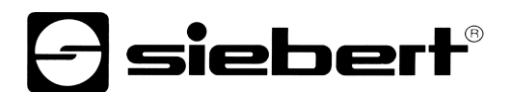

#### **SCL 3: Define function**

The auxiliary variables are first defined in the SCL\_Test function. Then, controlled via R\_TRIG\_DB, the four texts are calculated once per second. Each text consists of a counter that changes every second and a fixed part that identifies the text.

Each text must be terminated with a zero byte. Without this null byte, parts of longer texts sent earlier may still be displayed.

```
FUNCTION "SCL_Test" : Void
TITLE = Strings für XC50 XC55 und XC75
{ S7_Optimized_Access := 'TRUE' }
VERSION : 1.1
  VAR_TEMP 
     chrcnt : UInt;
     cnt : Byte;
     str5bytes : String[5];
    Text 0 : String[30];
    Text 1 : String[30];
    Text 2 : String[30];
     Text_3 : String[30];
    Trig 1Hz : Bool;
   END_VAR
BEGIN
  "R_TRIG_DB" ( CLK := "Clock 1Hz",
                Q => #Trig 1Hz );
  IF (#Trig 1Hz = true)
   THEN
     "counterwert" := "counterwert" + 1;
     // The PLC variable countervalue, which is automatically increment,
     // is of type Word. For the individual digits of the XC50 Bytes are
    // required, hence the conversion function INT TO BYTE.
    #cnt := INT TO BYTE("counterwert");
    #str5bytes := INT TO STRING(#cnt);
```
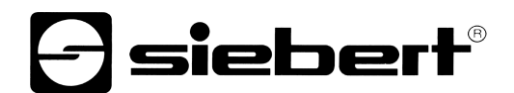

```
 // Terminate text with $00
  #Text 0 := \text{CONCAT}(\text{IN1} := # \text{str5bytes}, \text{IN2} := ' T0$00');#Text 1 := \text{CONCAT}(\text{IN1} := \text{#str5bytes}, \text{IN2} := ' T1$00');#Text 2 := CONCAT(IN1 := #str5bytes, IN2 := ' T2$00');
  #Text 3 := \text{CONCAT}(\text{IN1} := #str5bytes, \text{IN2} := ' T3$00');Strg TO Chars(Strg := #Text 0,pChars := 0,\text{Cnt} \Rightarrow \text{#chrent},
                    Chars := "xc50 t0".Text);
  Strg TO Chars(Strg := #Text 1,
                    pChars := 0,\text{Cnt} \Rightarrow \text{#chrent},Chars := "xc50 t1".Text);
   Strg_TO_Chars(Strg := #Text_2,
                     pChars := 0,
                    \text{Cnt} \Rightarrow \text{#chrent},
                    Chars := "xc50 t2".Text);
  Strg TO Chars(Strg := #Text 3,
                    pChars := 0,\text{Cnt} \Rightarrow \text{#chrent},Chars := "xc50 t3".Text);
```
<span id="page-13-0"></span> END\_IF; END\_FUNCTION

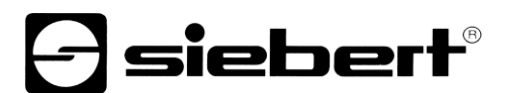

#### **SCL 4: Importing SCL code into the TIA Portal**

In the TIA Portal, you can open the Windows file selection under 'External sources' by double-clicking on 'Add new external source' and import the text file SCL-Example-XC50.scl, which consists of the code parts SCL 1 to SCL 3.

Afterwards, the item 'Generate blocks from source' can be called up in the context menu.

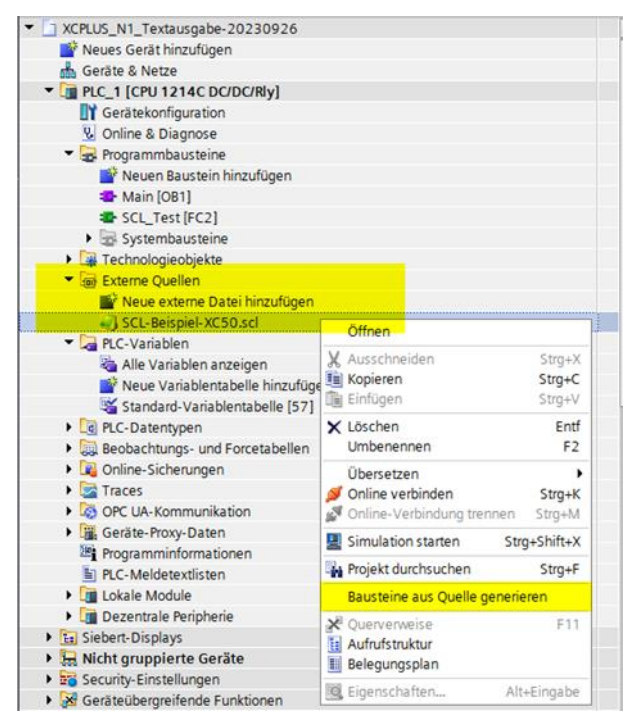

#### <span id="page-14-0"></span>**SCL 5: Define output variables**

In the SCL file with the function calls  $strg$  TO Chars the variables are described.

"xc50\_t0".Text "xc50\_t1".Text "xc50\_t2".Text "xc50\_t3".Text

These variables must now also be defined in the standard variable table. Due to the initially defined data type 'XC50\_55\_75\_Texte' the 32 bytes are created automatically. The start address must be %Qnn.0.

<span id="page-14-1"></span>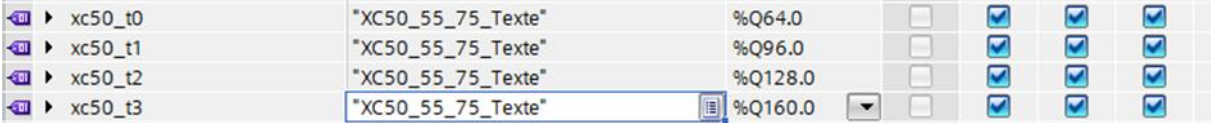

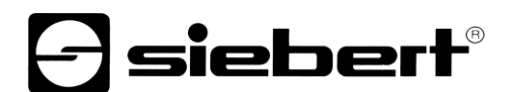

#### **SCL 6: Loading the program onto the PLC**

After compiling and uploading to the controller, the display should show the following information. The numbers change once per second and the texts T0, T1, T2 and T3 are constant and show which text it is.

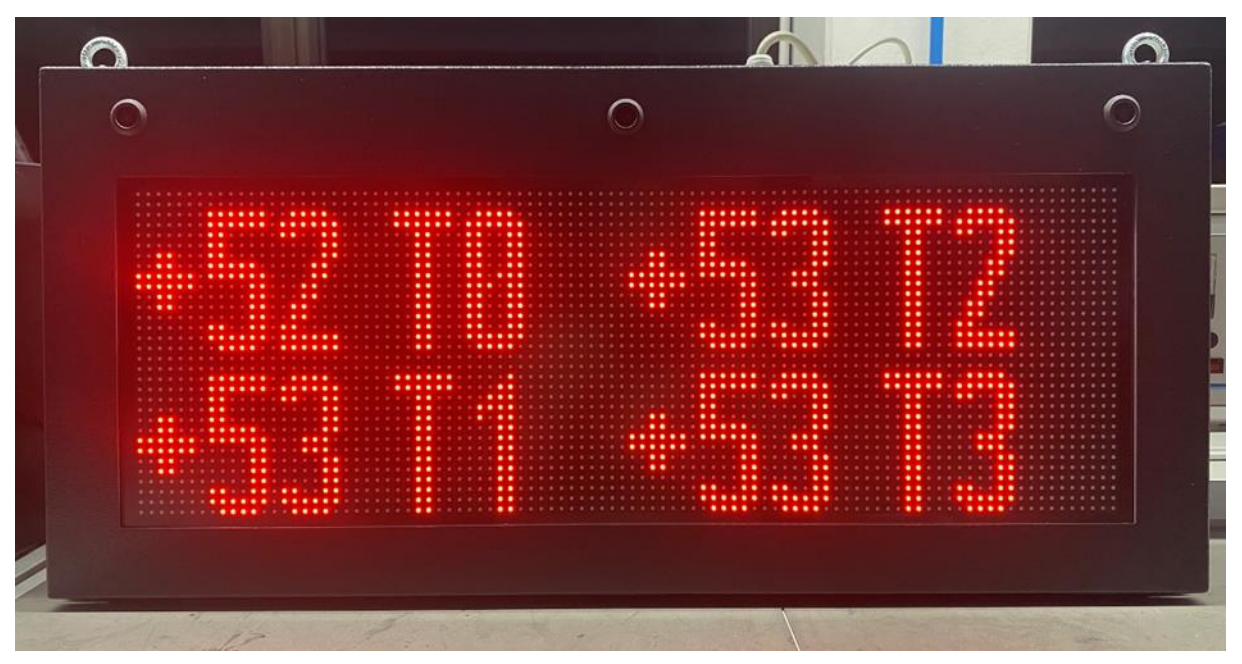

A layout consisting of four text elements with the appropriate names is defined on the display on delivery.

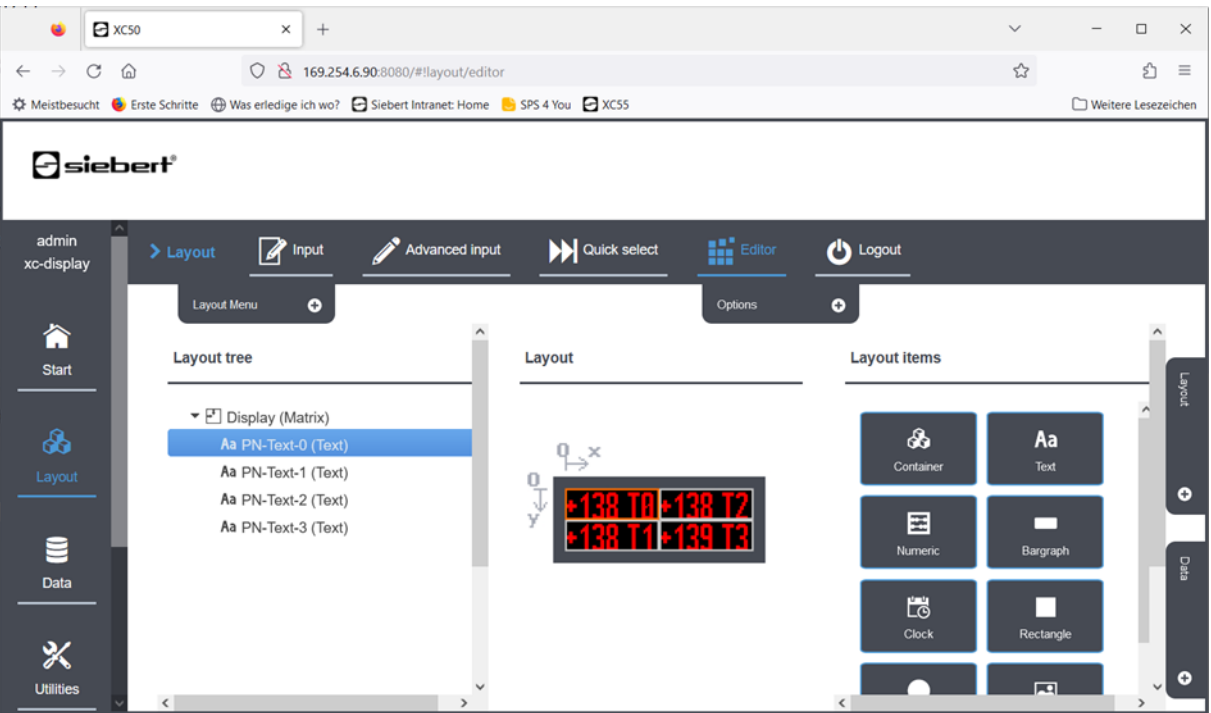

The position, size, font, color, scrolling text and all other properties of the text elements are defined via the display web page in the layout editor. They cannot be changed via PROFINET.

The text elements must be located at the top level. Elements in containers or pagers cannot be accessed via PROFINET.

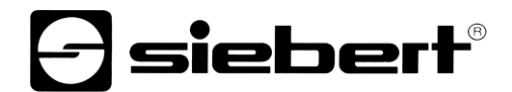

The display is updated internally once per second. It is also possible to specify a text via the website. However, this is overwritten by the content of the PROFINET variables after one second at the latest.

It is also possible to send the data more quickly via PROFINET. In this case, not all texts are displayed, but only exactly the data that is actually current at the time of the second-by-second query.

The layout can also contain any other layout elements, e.g. images, additional texts, date and time. These are either updated automatically by the display, e.g. date, time, temperature, or must be updated by the user either via the website, via JSON or one of the other options.

# $\ominus$  siebert $^{\circ}$

#### <span id="page-17-0"></span>**7 Display messages**

The data traffic via PROFINET is indicated with status LEDs on both RJ45 sockets. The meaning is the same for both ports.

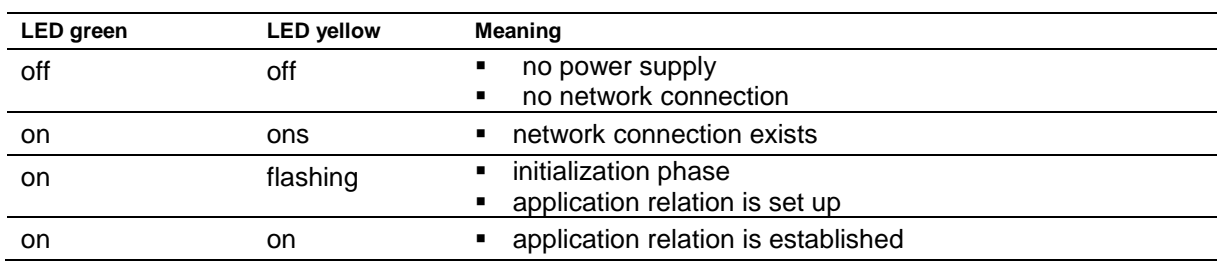

If the connection can not be established or faults occur during operation the display shown the error messages. Possible causes are IP problems due to incorrect network parameters, multiple device names, command of undefined properties or other fieldbus errors.